# **EMERGENCY MEDICAL SERVICES AND TRAUMA REGISTRIES WEB SERVICES ACCOUNT AND TECHNICAL GUIDE**

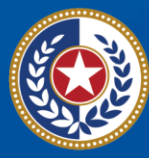

EXAS **Health and Human** iervires

**Texas Department of State Health Services** 

# Texas Department of State Health Services Emergency Medical Services and Trauma Registries

# Job Aid for:

# All users submitting data using the Web Services Method

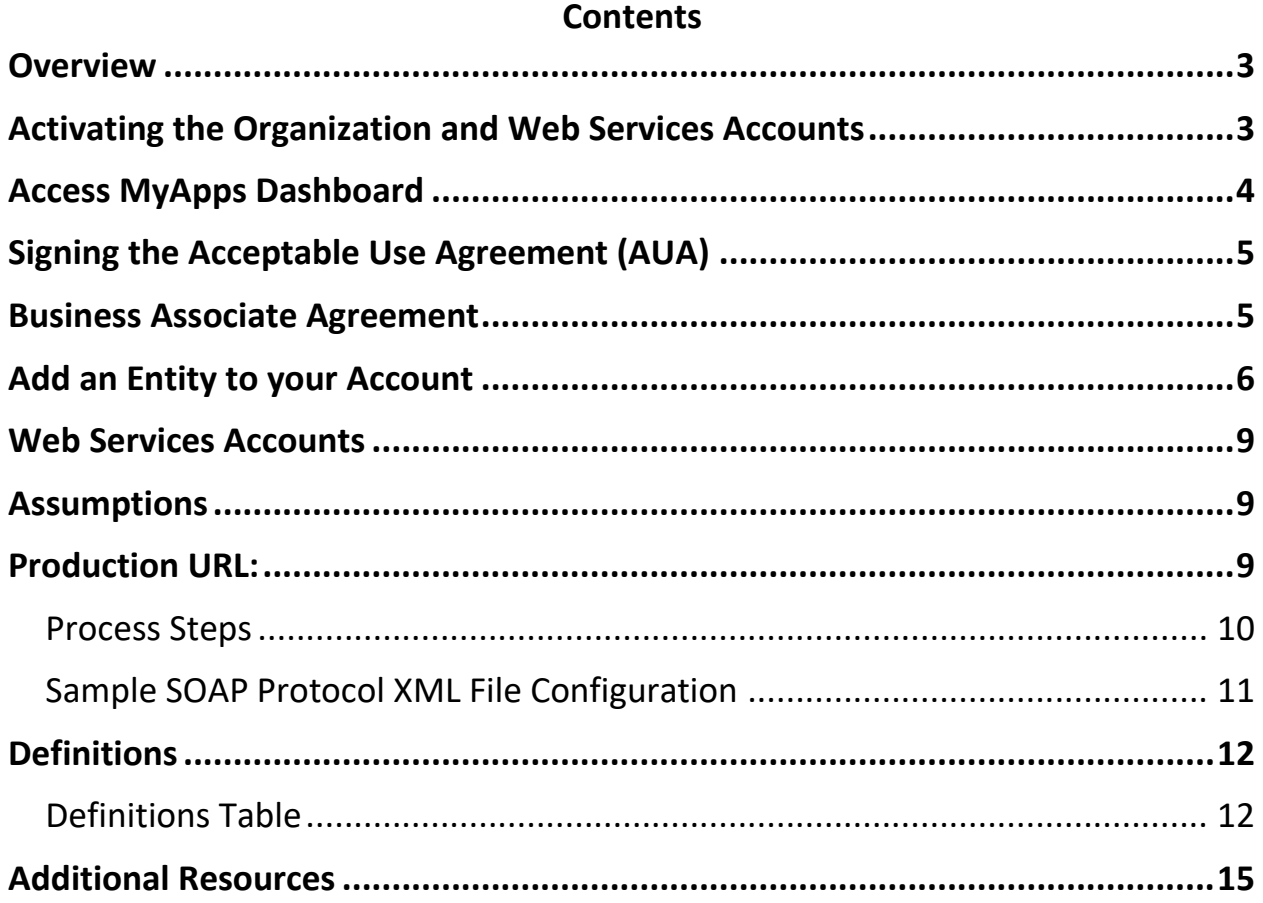

## <span id="page-2-0"></span>**Overview**

The Texas Department of State Health Services (DSHS) Emergency Medical Services and Trauma Registries (EMSTR) web services guide provides information so users can automatically import cases into the system using a standard Simple Object Access Protocol (SOAP) web service. The EMSTR web services are National EMS Information System (NEMSIS) version 3.5 compliant.

# <span id="page-2-1"></span>**Activating the Organization and Web Services Accounts**

EMSTR now uses the Identity and Access Management (IAM) platform called **[IAMOnline.](https://iamonline.hhs.state.tx.us/)** To access EMSTR, each person must complete the one-time account set up steps:

- Activate account;
- Set up security methods; and
- Review and acknowledge the Acceptable Use Agreement (AUA) form.

The administrator of agencies, Emergency Medical Services (EMS), and Third Party Vendor (TPV) accounts are provisioned two accounts within EMSTR. Both must be activated to submit via web services, one account at a time in a new browser.

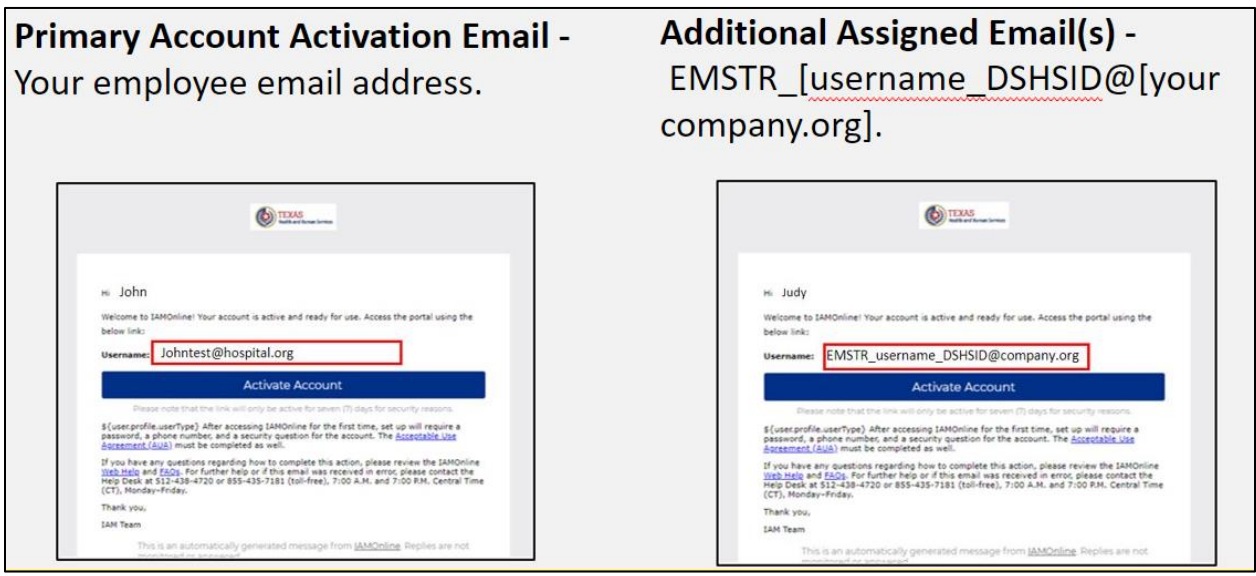

If your organization's administrator did not receive both accounts, contact **[injury.web@dshs.texas.gov.](mailto:injury.web@dshs.texas.gov)**

Activate one account at a time in your browser. Set up the security methods to protect your account with a password, phone, and a security question.

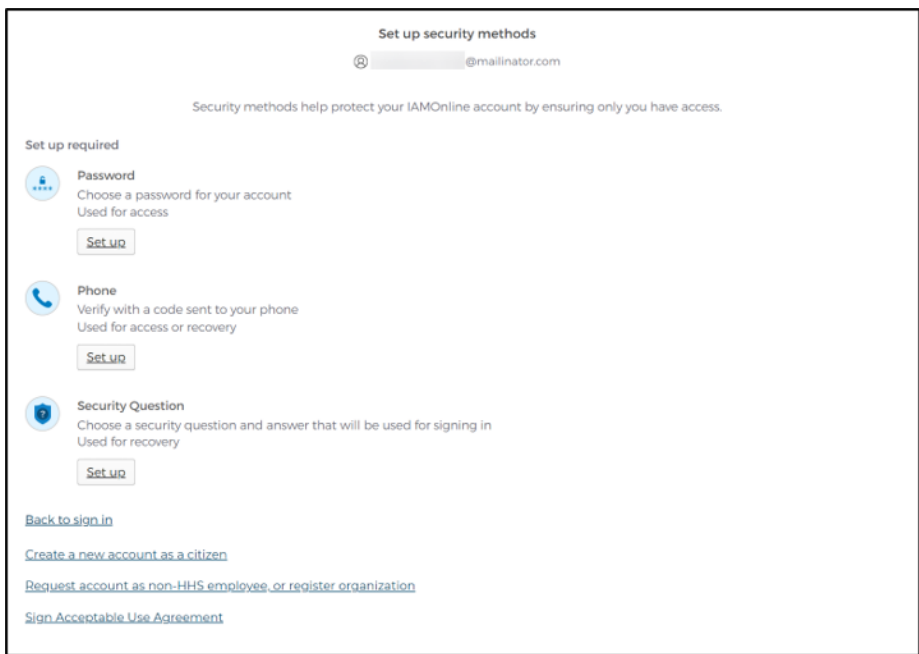

#### <span id="page-3-0"></span>**Access MyApps Dashboard**

Once you set up your security methods, the Texas Health and Human Services (HHS) system will redirect you to your IAMOnline MyApps dashboard.

The EMSTR tile will be locked until you acknowledge and sign the AUA form.

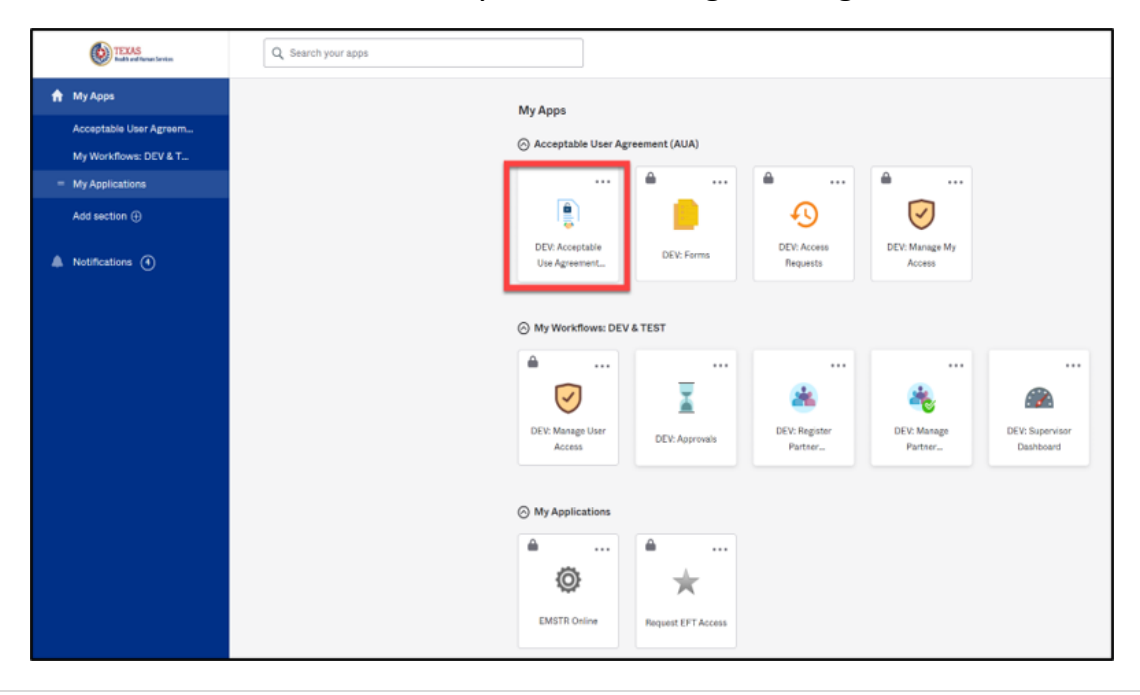

**4** | **EMSTR Web Services and Technical Job Aid** 

# <span id="page-4-0"></span>**Signing the Acceptable Use Agreement (AUA)**

Select the "AUA" tile, carefully ready and complete the AUA form.

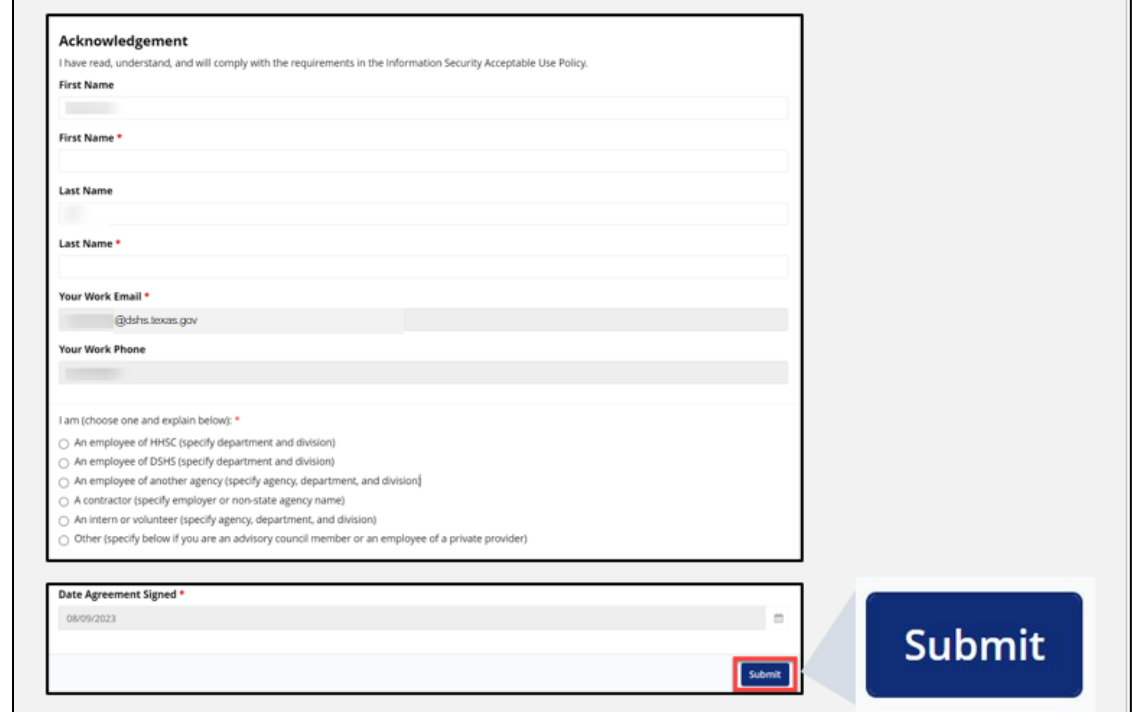

For the organization account, use your first and last name.

For the web service account use:

- First Name: WebServiceAccount.
- Last Name: EMSTRWS.

#### <span id="page-4-1"></span>**Business Associate Agreement**

If an entity wishes a TPV (e.g., vendor, billing company, etc.) to access and/or submit data on their behalf, EMSTR must have a complete **[Business Associate](https://www.dshs.texas.gov/sites/default/files/injury/EMSTR%20Resources/DSHS_EMSTR_BAA-Process_Nov2023-final.pdf)  [Agreement](https://www.dshs.texas.gov/sites/default/files/injury/EMSTR%20Resources/DSHS_EMSTR_BAA-Process_Nov2023-final.pdf)** (BAA) on file.

## <span id="page-5-0"></span>**Add an Entity to your Account**

To link a web service account to an entity, log in to your organization account to request access for a specific facility.

Click the **"Manage User Access"** tile.

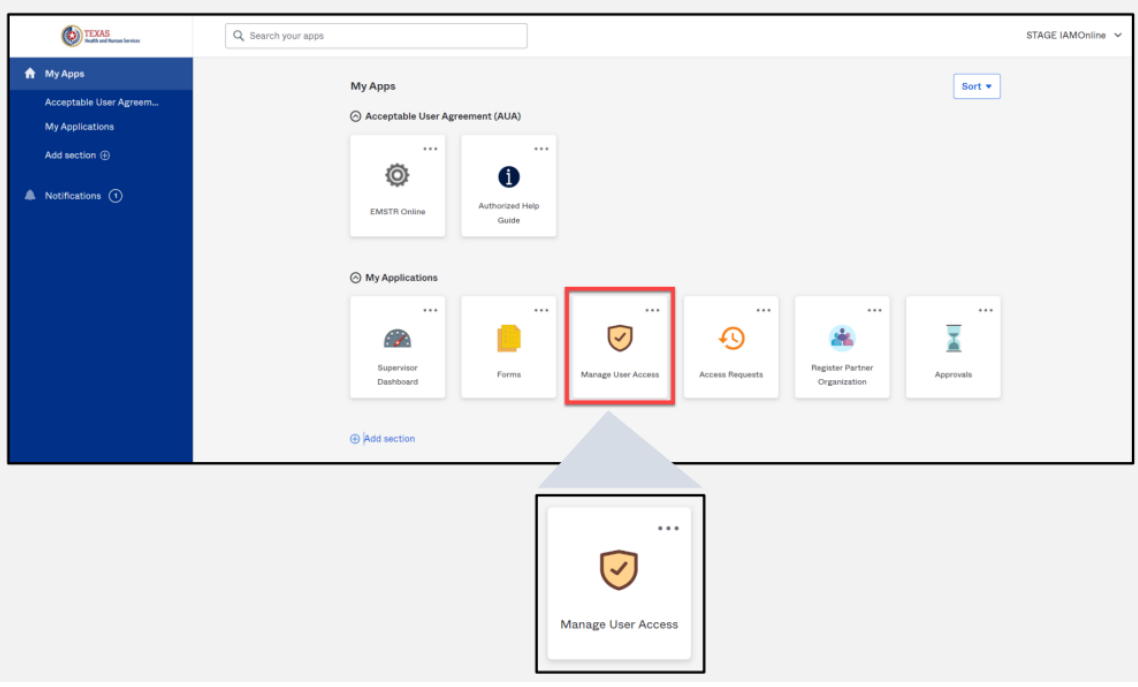

Select the **"webservice account"** and click **"Next."**

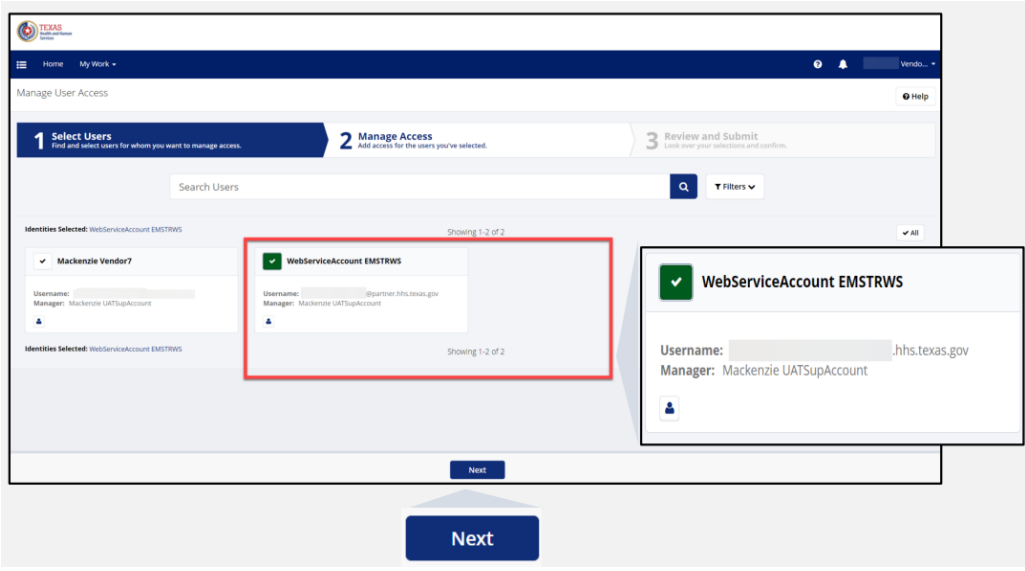

Search for the agency by typing the DSHS ID number or name of facility that you are requesting access, then click the magnifying glass icon.

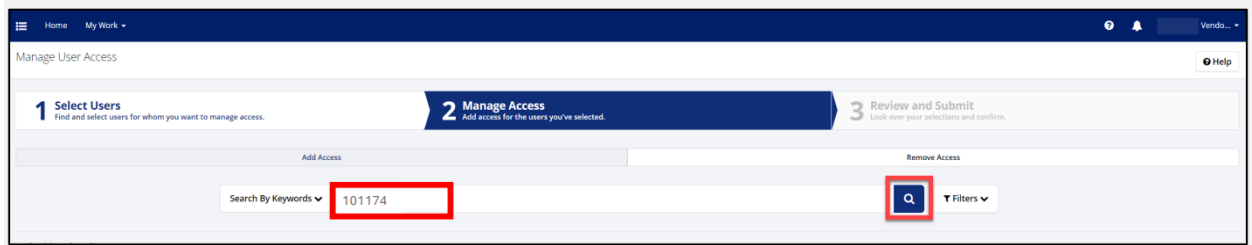

From the list, select the option with the matching **"Org ID."** Note, **EMSTR BAA**  must be in the title. Click **"Next."**

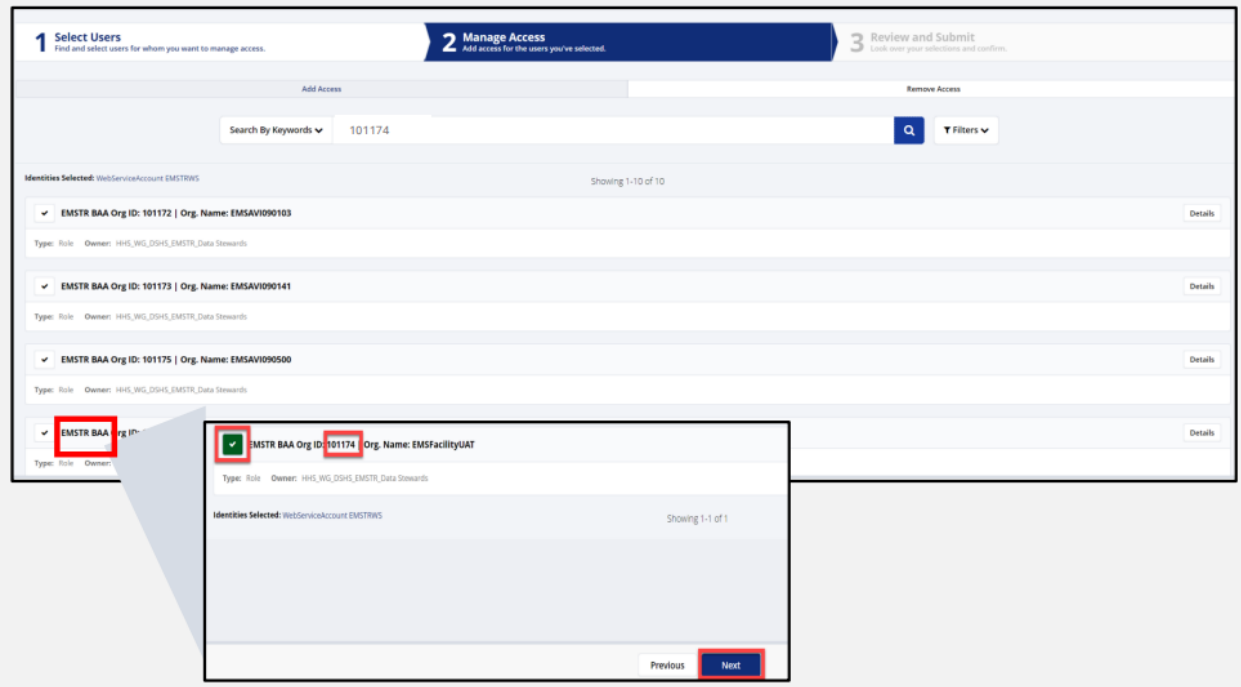

Click the "**Mandatory Message Bubble**."

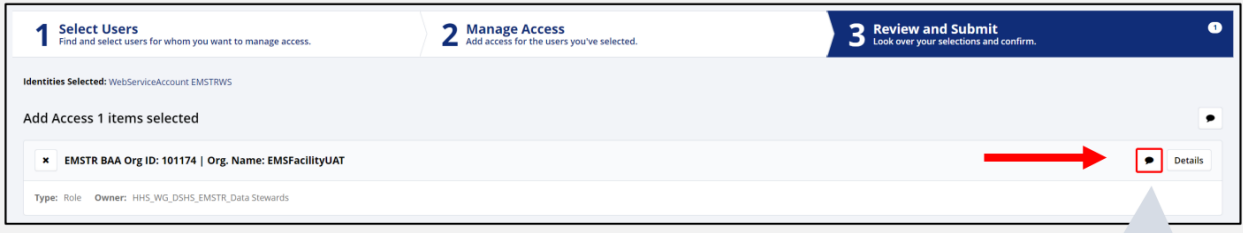

Type in **"BAA effective from [date] to [date] for [A] and [B] organization"** and click **"Save."**

Example—*BAA effective from June 12, 2022 to June 12, 2024 for 'Vendor Company' and 'EMS Facility'.*

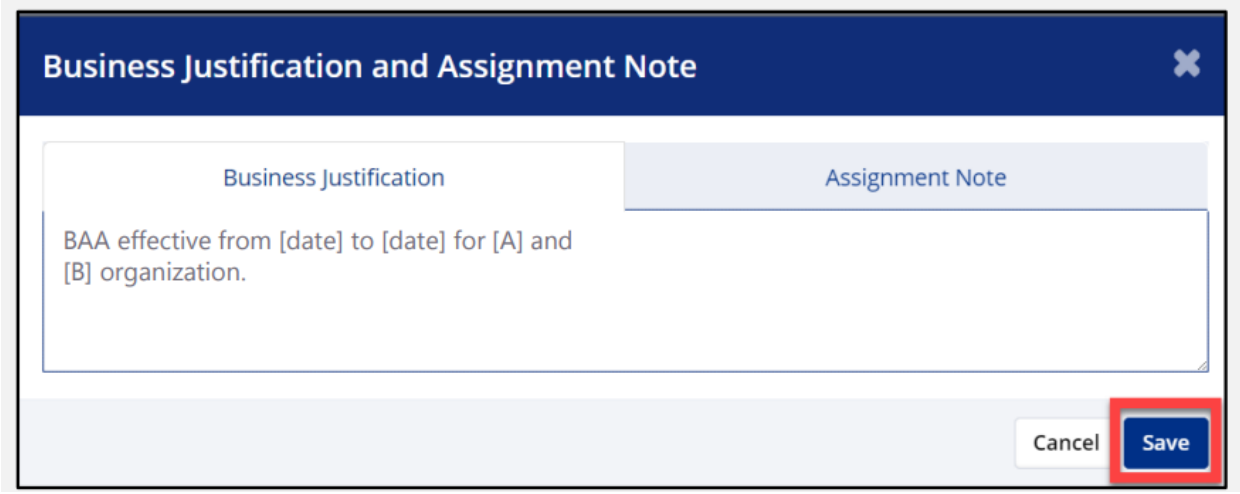

The message bubble will now be green. Click **"Submit."**

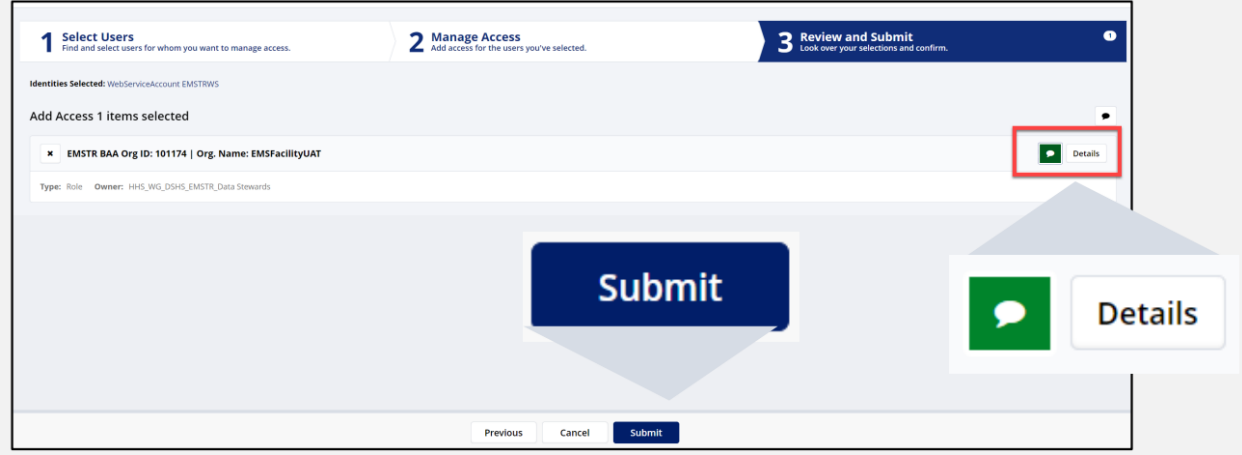

EMSTR staff will review the request. Staff review requests in the order they are received.

You will receive an email indicating if the request was approved or denied.

#### <span id="page-8-0"></span>**Web Services Accounts**

Work with a vendor if:

- Your organization activated both their accounts.
- The vendor's web service account is linked to your organization.

Contact EMSTR if:

- Your organization does not have an account in the upgraded EMSTR.
- Your organization is missing a web service account.

#### <span id="page-8-1"></span>**Assumptions**

- The user understands and has experience with NEMSIS web services and SOAP protocol.
- The user can test web services such as SOAP User Interface (UI).
- **Note** Please use the Texas Production web services description language (WSDL) from Texas Production website below. Please use the Production URL to send data to us.

#### <span id="page-8-2"></span>**Production URL: [fd-hhsc-bep-emstr-prod-be](https://fd-hhsc-bep-emstr-prod-be-f7f9eba5eye8hrfg.z01.azurefd.net/nemsis?wsdl)[f7f9eba5eye8hrfg.z01.azurefd.net/nemsis?wsdl](https://fd-hhsc-bep-emstr-prod-be-f7f9eba5eye8hrfg.z01.azurefd.net/nemsis?wsdl)**

```
</wsdl:binding>
<wsdl:service name="NemsisImplService">
<wsdl:port binding="tns:NemsisImplServiceSoapBinding" name="NemsisImplPort">
<soap:address location="http://fd-hhsc-bep-emstr-prod-be-
f7f9eba5eye8hrfg.z01.azurefd.net:8080/nemsis"/>
</wsdl:port>
</wsdl:service>
</wsdl:definitions>
```
Update the Production URL address location in the WSDL to the following endpoint address location listed below to submit data to the Texas State web service.

**Production Endpoint: [fd-hhsc-bep-emstr-prod-be](https://fd-hhsc-bep-emstr-prod-be-f7f9eba5eye8hrfg.z01.azurefd.net/nemsis)[f7f9eba5eye8hrfg.z01.azurefd.net/nemsis](https://fd-hhsc-bep-emstr-prod-be-f7f9eba5eye8hrfg.z01.azurefd.net/nemsis)**

#### <span id="page-9-0"></span>**Process Steps**

1. User submits data file through DSHS web service URL.

2. DSHS sends notification message to user (one time) indicating DSHS received the data file and any NEMSIS error code(s) such as privilege, parameter, server, and submitted data process error codes. The user can query the server later to retrieve final processing status. Other status codes – "1" indicates the file was successfully processed and "2" indicates the file was not successfully processed. If the file was not successfully processed, the user can review the error codes.

3. Once the NEMSIS validation is successful, web service will return status code and schemaTron report.

#### <span id="page-10-0"></span>**Sample SOAP Protocol XML File Configuration**

<soapenv:Envelope xmlns:soapenv="**[http://schemas.xmlsoap.org/soap/envelope/"](http://schemas.xmlsoap.org/soap/envelope/%22)** xmlns:ws="**[http://ws.nemsis.org/">](http://ws.nemsis.org/%22%3e)** <soapenv:Header/> <soapenv:Body> <ws:SubmitDataRequest> <ws:username> WS\_EMSTR\_xxxxxx@partner.hhs.texas.gov</ws:username> <ws:password>YOUR PASSWORD<ws:password> <ws:organization>DSHS\_ID</ws:organization> (123456) 6 Digit BA Agreement between TPV and EMS service provider. <ws:requestType>SubmitData</ws:requestType> <ws:submitPayload> <ws:payloadOfXmlElement> <EMSDataSet xsi:schemaLocation="**[http://www.nemsis.org](http://www.nemsis.org/) [http://www.nemsis.org/media/nemsis\\_v3/3.5.0.230317CP4/XSDs/NEMSIS\\_XSDs/EMSDataSet\\_v3.xsd](http://www.nemsis.org/media/nemsis_v3/3.5.0.230317CP4/XSDs/NEMSIS_XSDs/EMSDataSet_v3.xsd%22) ["](http://www.nemsis.org/media/nemsis_v3/3.5.0.230317CP4/XSDs/NEMSIS_XSDs/EMSDataSet_v3.xsd%22)**

xmlns="http://www.nemsis.org"

xmlns:xsi="**[http://www.w3.org/2001/XMLSchema-instance">](http://www.w3.org/2001/XMLSchema-instance%22%3e)**

<Header>

<DemographicGroup>

<dAgency.01>DSHS ID</dAgency.01>

<dAgency.02>DSHS ID</dAgency.02>

<dAgency.04>48</dAgency.04>

</DemographicGroup>

<!--eCustomConfiguration must contain the custom data elements required by the test cases. It may also contain additional custom data elements.-->

<eCustomConfiguration/>

 <!--PatientCareReport/@UUID must be auto-generated by Collect Data software.--> <PatientCareReport UUID="a66ef39a-0370-465b-8f25-cdd0af1ba95b">

</PatientCareReport> </Header> </EMSDataSet> </ws:payloadOfXmlElement> </ws:submitPayload> <ws:requestDataSchema>61</ws:requestDataSchema> <ws:schemaVersion>3.5.0</ws:schemaVersion> <ws:additionalInfo>Token value</ws:additionalInfo> </ws:SubmitDataRequest> </soapenv:Body> </soapenv:Envelope>

### <span id="page-11-0"></span>**Definitions**

- The following tables include notification responses to the submitter regarding submission outcome.
- NEMSIS web services error codes will be part of the notification.

#### <span id="page-11-1"></span>**Definitions Table**

Web Services Status Code/ /Error

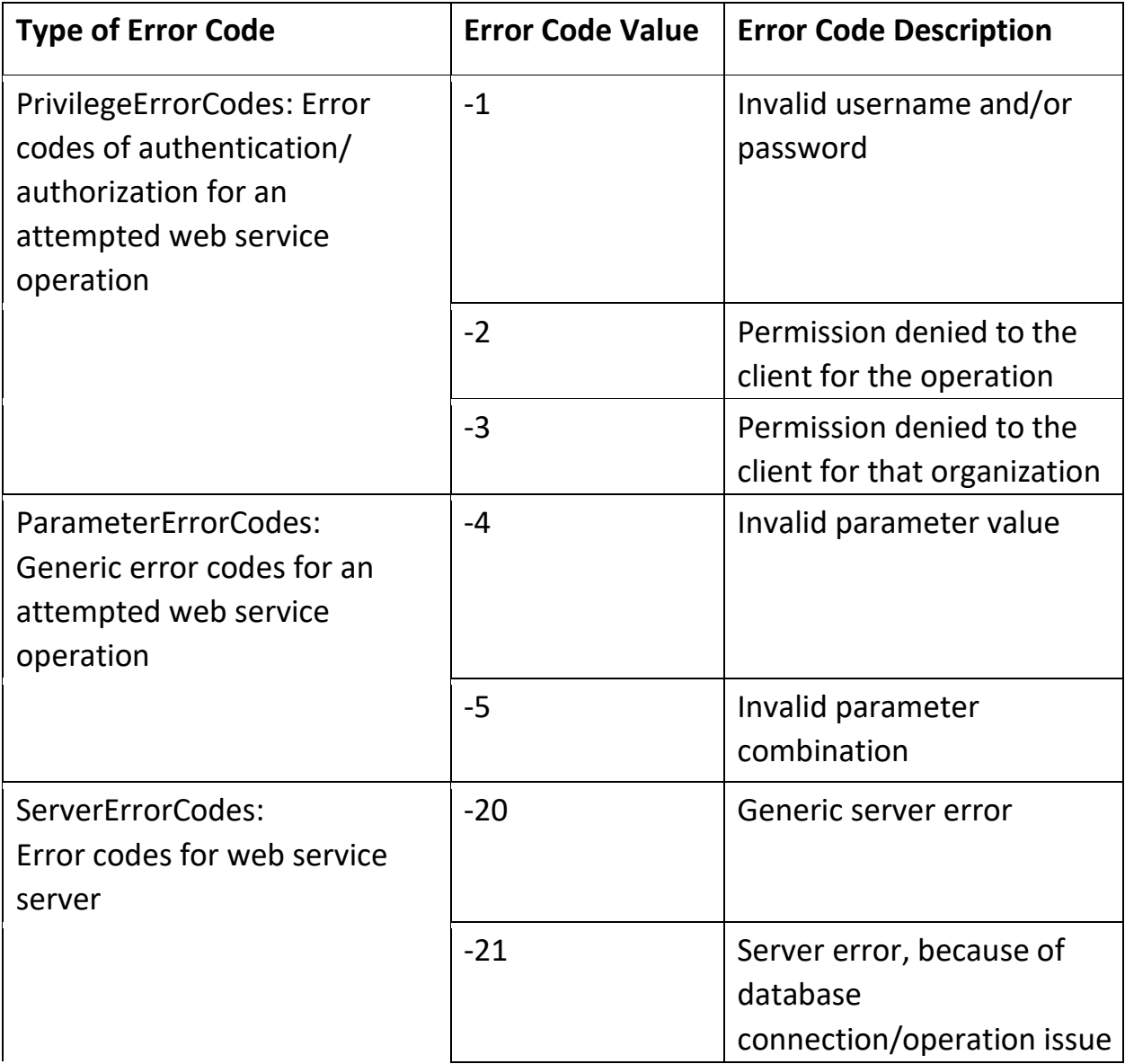

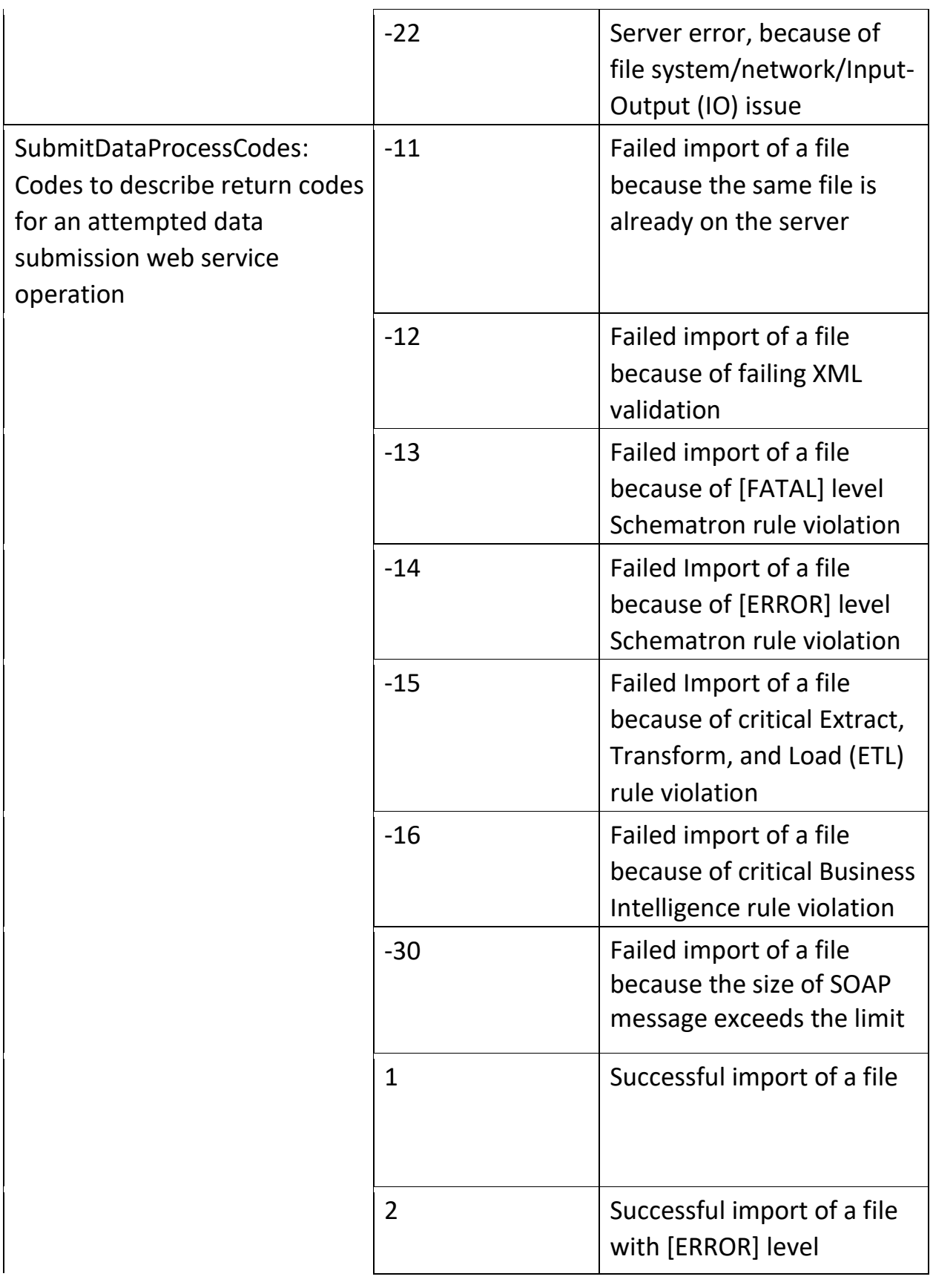

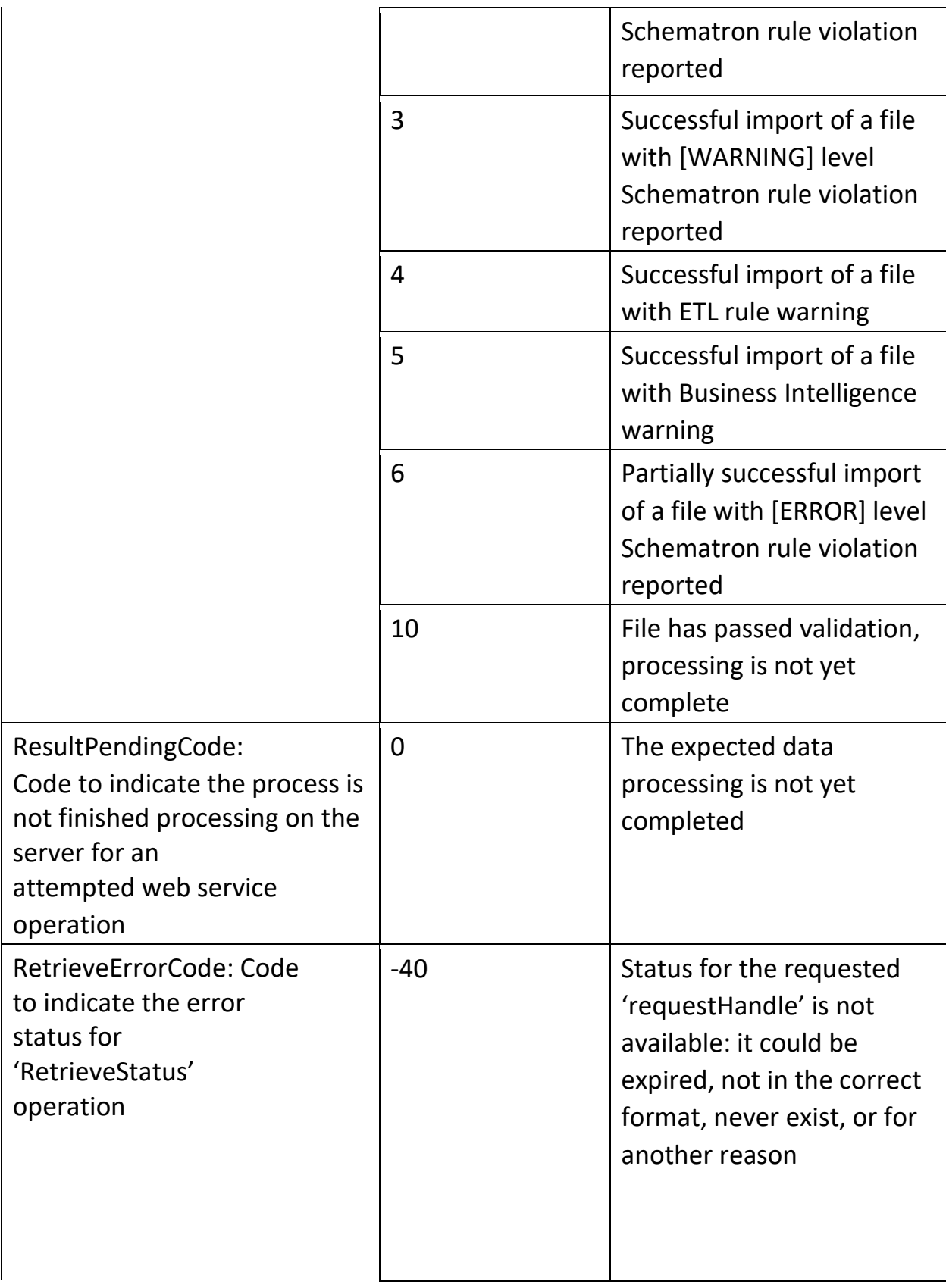

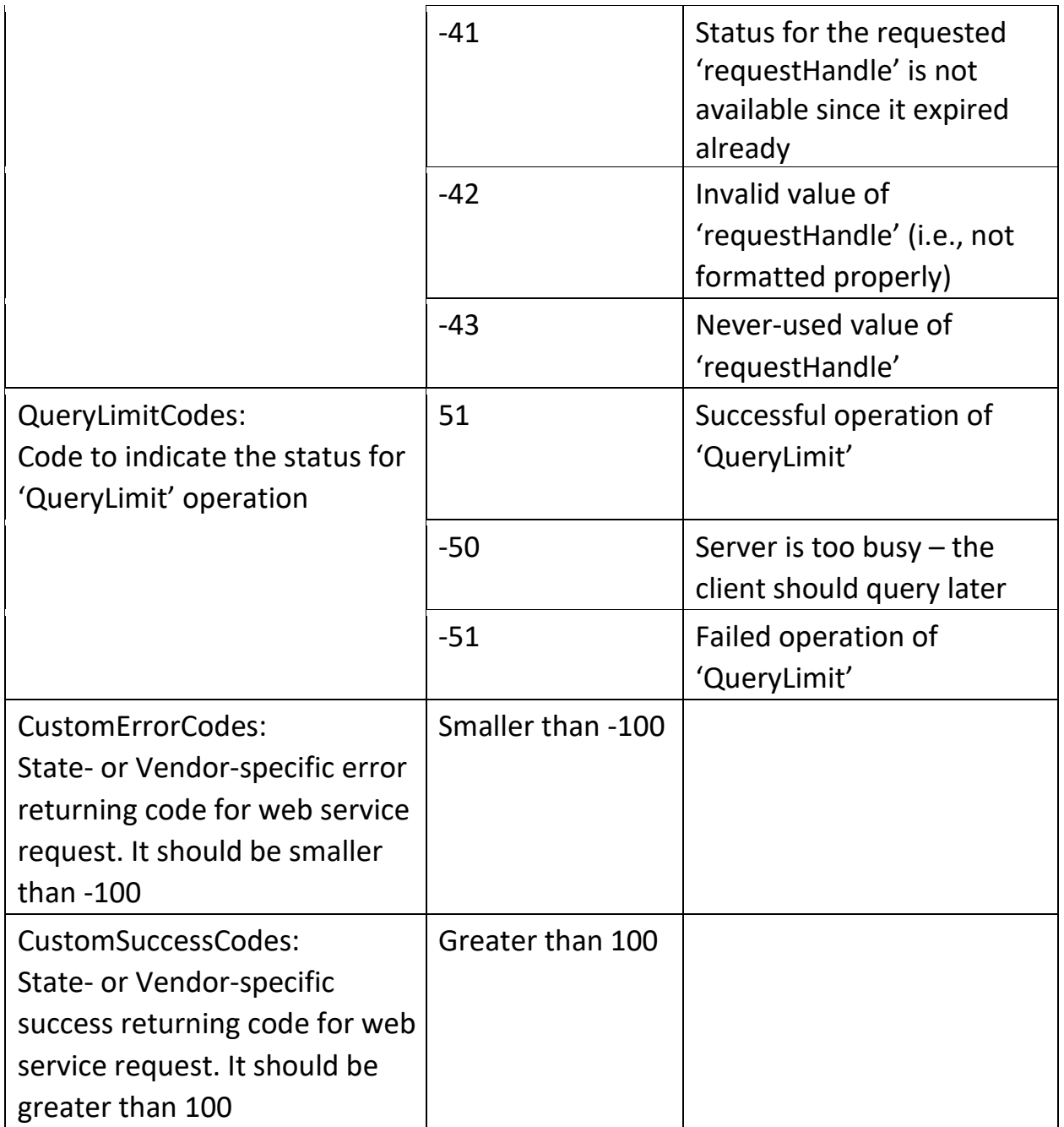

### <span id="page-14-0"></span>**Additional Resources**

NEMSIS V3 Web Services Guide

**[nemsis.org/media/nemsis\\_v3/master/WSDL/NEMSIS\\_v3\\_WebServices.pdf](https://nemsis.org/media/nemsis_v3/master/WSDL/NEMSIS_v3_WebServices.pdf)**